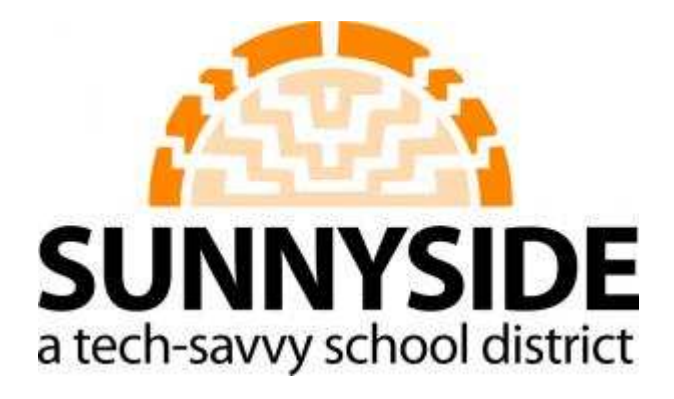

# **The Creating a Multiple Choice Quiz**

#### **Table of Contents**

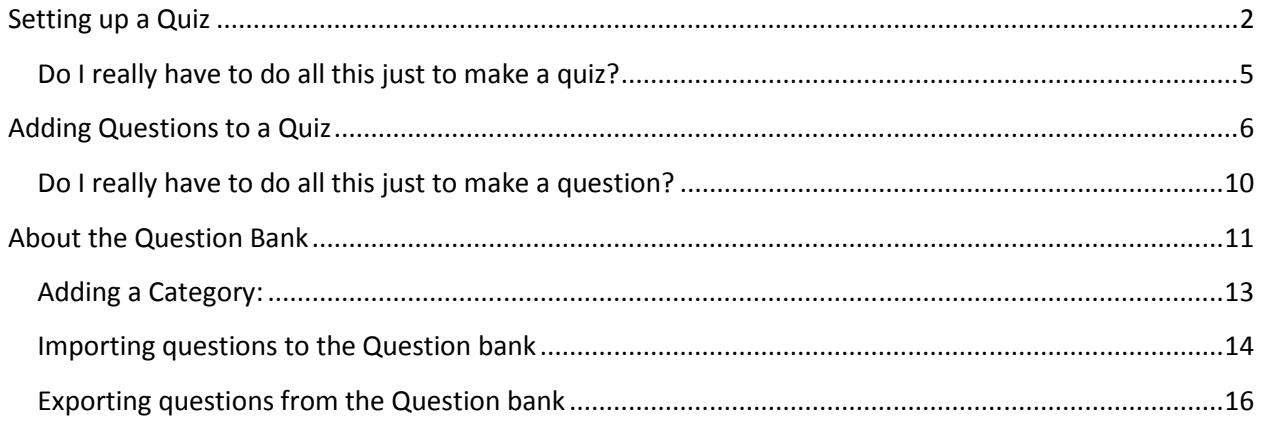

<span id="page-2-0"></span>There are three parts to the quiz activity, making the quiz which is essentially making a container for the quiz questions. This container has a number of settings that you must set. The second part is adding questions to the quiz which also has a number of settings. Third the question bank is a place where all your questions are stored. Over time you will have a lot of questions and as you make quizzes you can just pick and chose from the bank instead of having to create questions every time you want to set up a quiz.

This guide assumes a basic knowledge of Moodle.

## **Setting up a Quiz**

Make sure editing is turned on, and select quiz from the Add an activity drop down

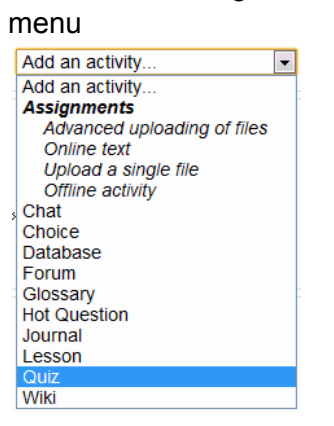

The following screen will appear:

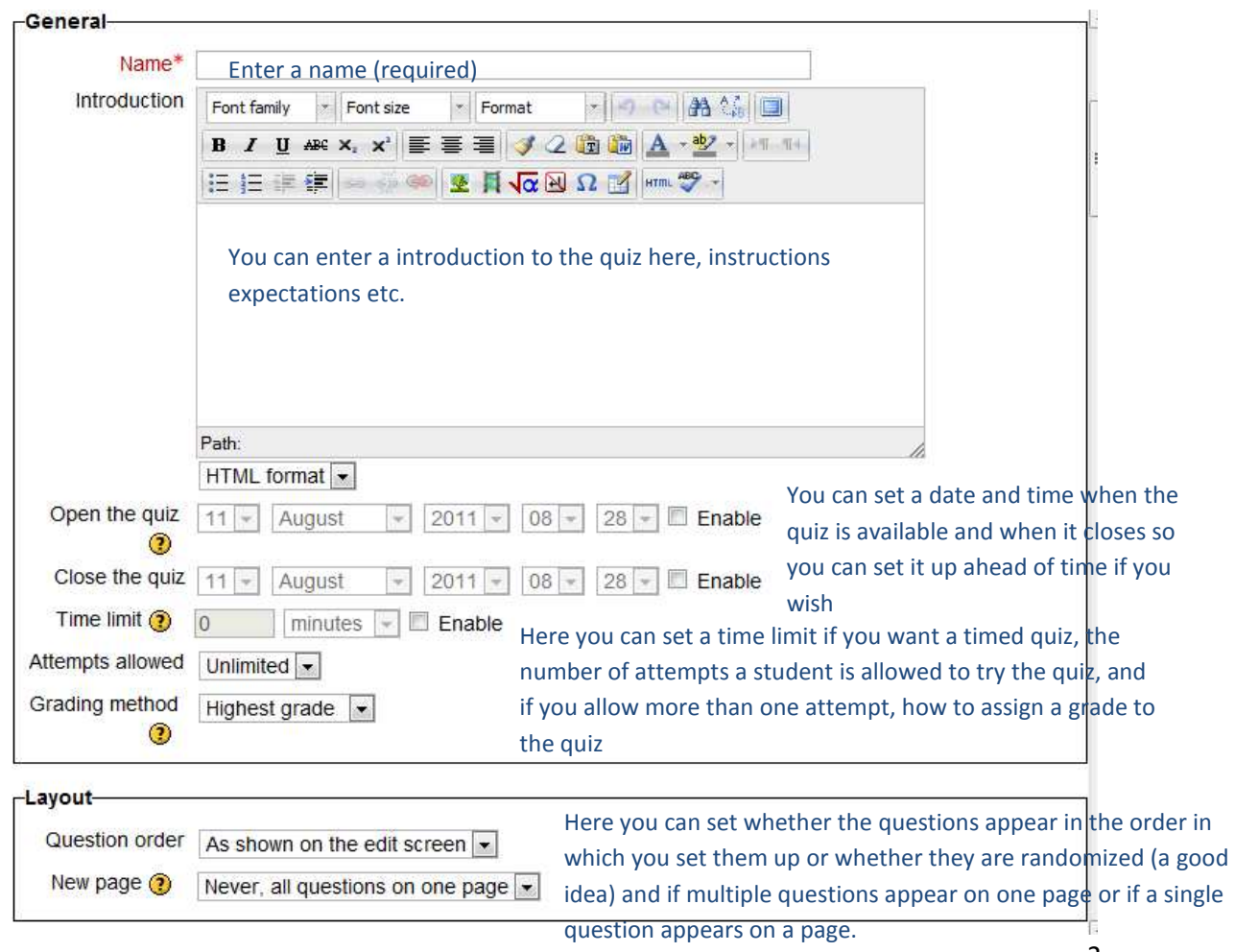

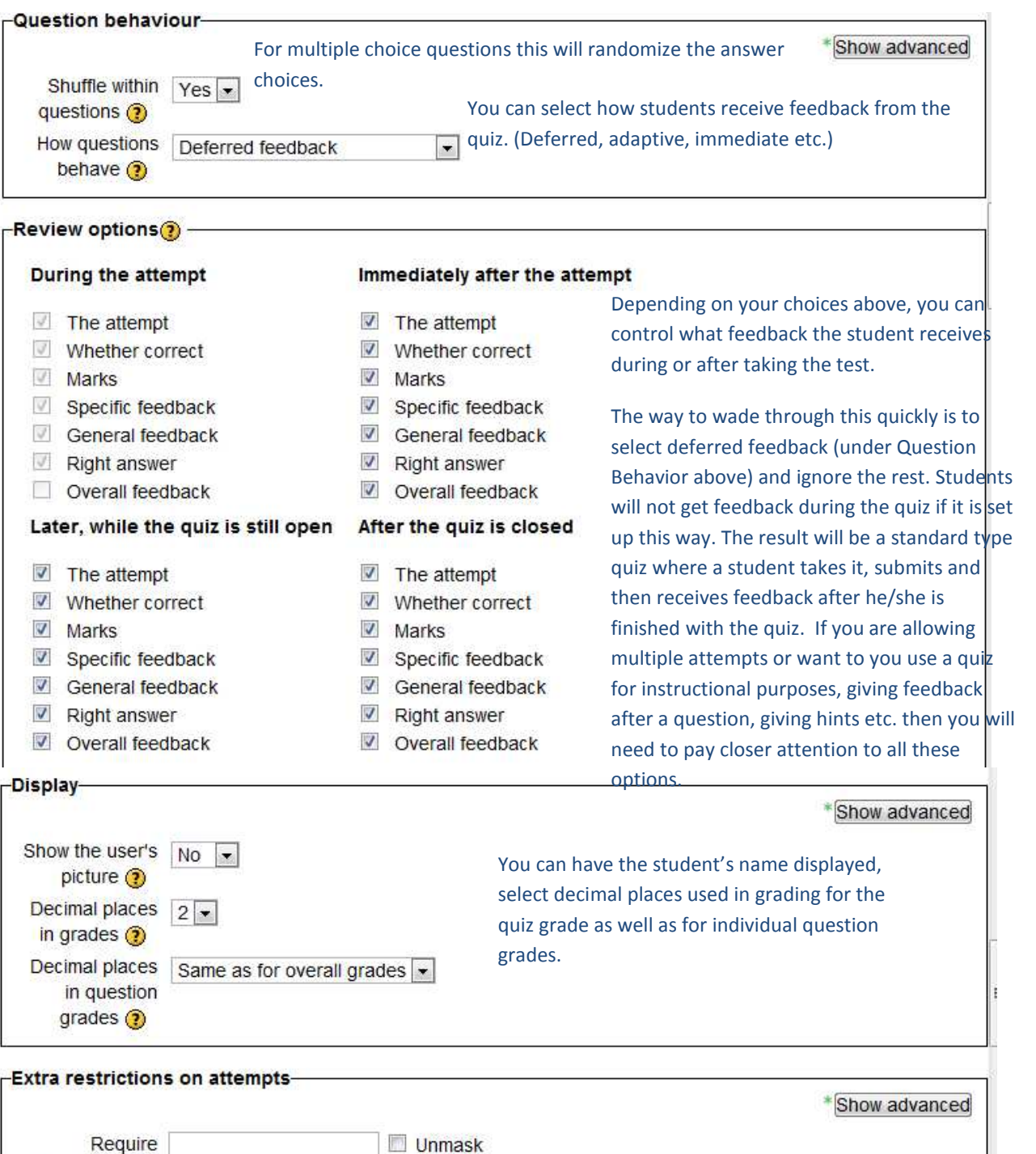

If you have allowed multiple attempts on the quiz you can restrict who can take the quiz more than once and how long between

attempts.

 $minus = \Box$  Enable

 $minus = \nightharpoonup$  Enable

password (?) Require network address<sup>o</sup> Enforced delay 0

between 1st and 2nd attempts

> between later attempts  $\odot$

 $\odot$ Enforced delay  $0$ 

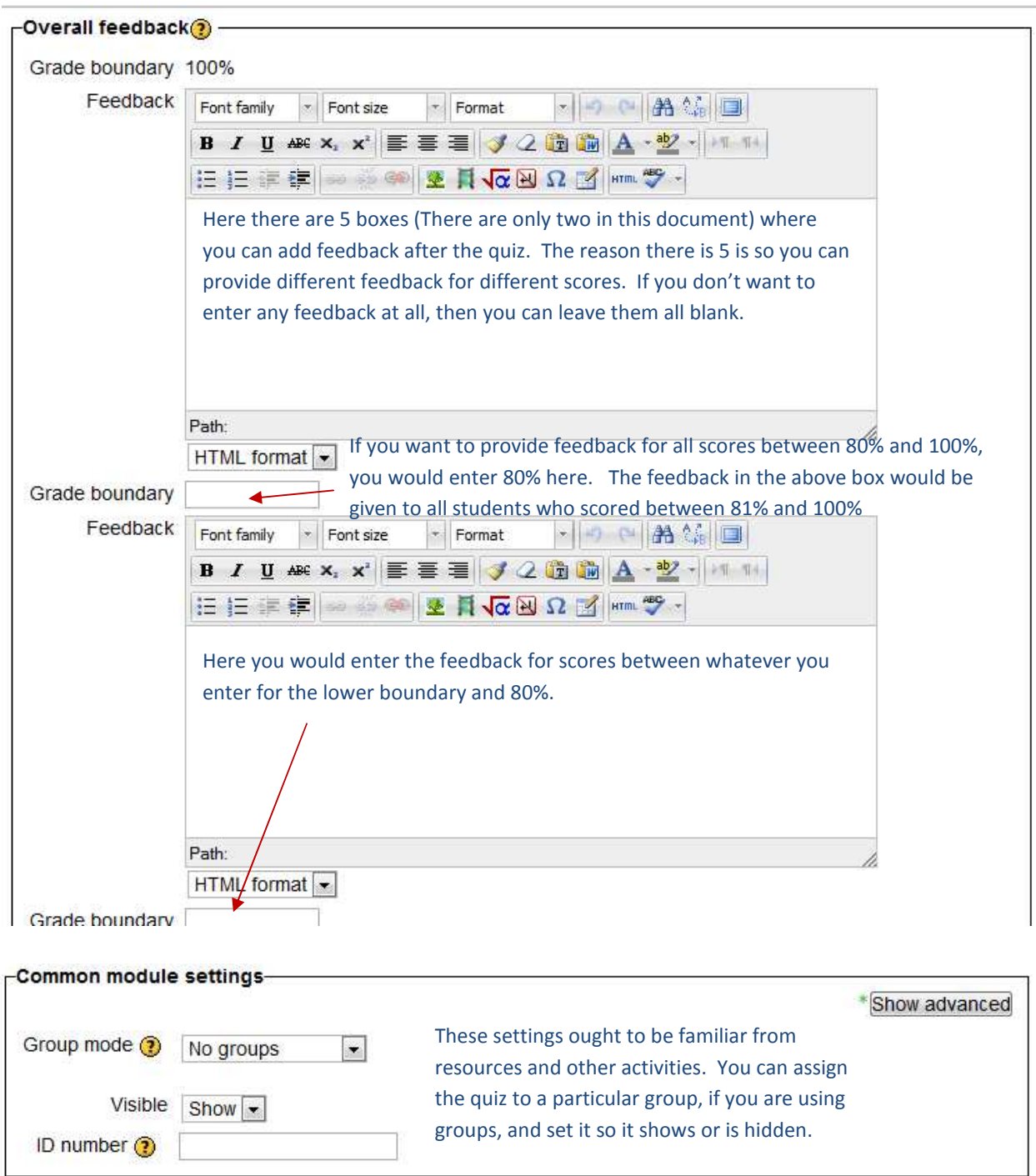

<span id="page-5-0"></span>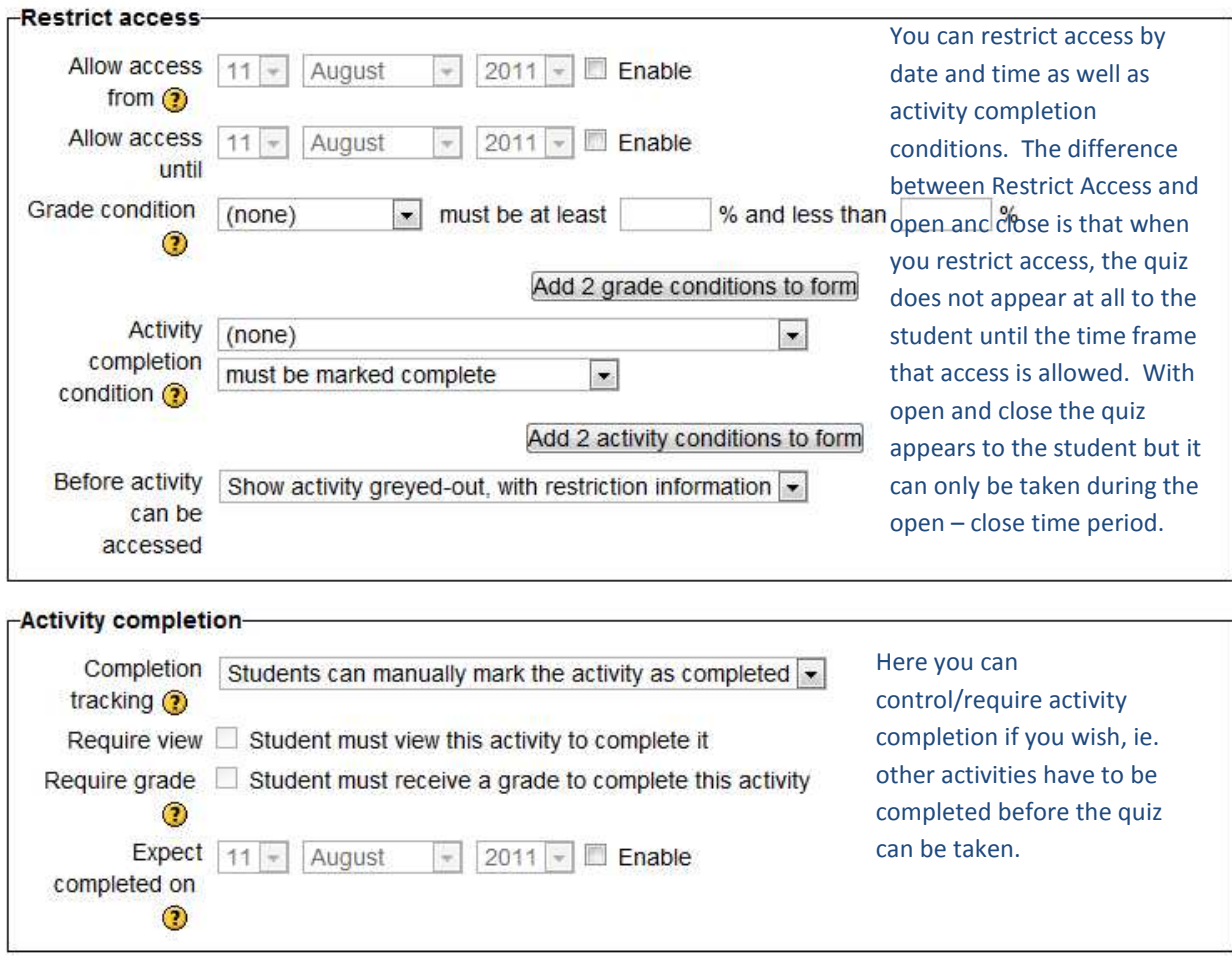

Save and return to course Save and display Cancel

The Quiz is now created (with no questions).

#### **Do I really have to do all this just to make a quiz?**

Moodle tries to make things as flexible as possible which results in some complexity. Many of the defaults will do just fine for a basic multiple choice quiz. Here's what you must do to make a quiz:

- 1. Name the quiz
- 2. Open the quiz
- 3. Save the quiz

Everything else is options for customizing, controlling and providing feedback which is not required

The Quiz is now created (with no questions). Click on Save and Display:

# <span id="page-6-0"></span>**Adding Questions to a Quiz**

## Quiz 1

Grading method: Highest grade

No questions have been added yet

Edit quiz

Back to the course

Click on Edit Quiz:

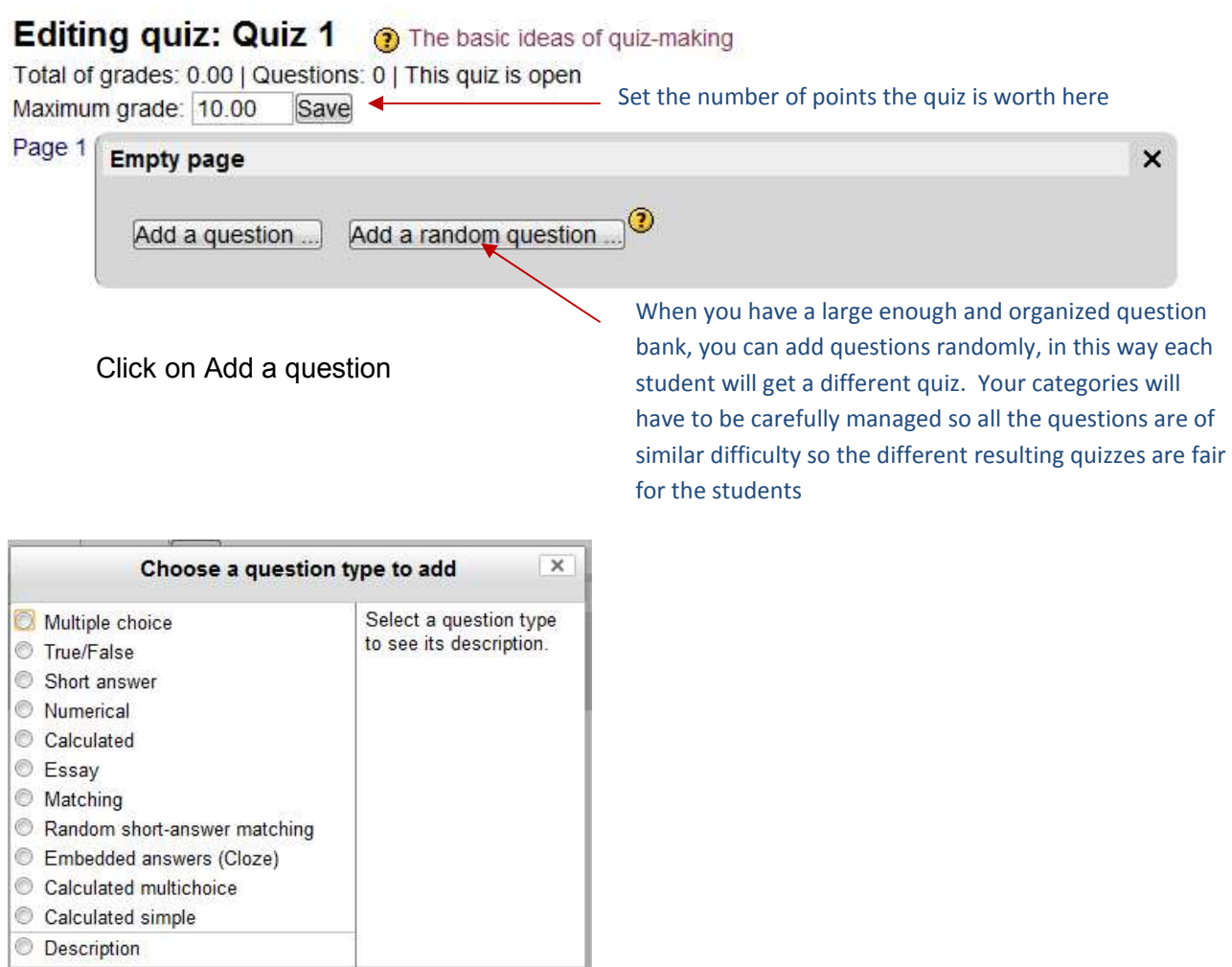

Select Multiple choice and Next

Next Cancel

## Adding a Multiple choice question<sup>®</sup>

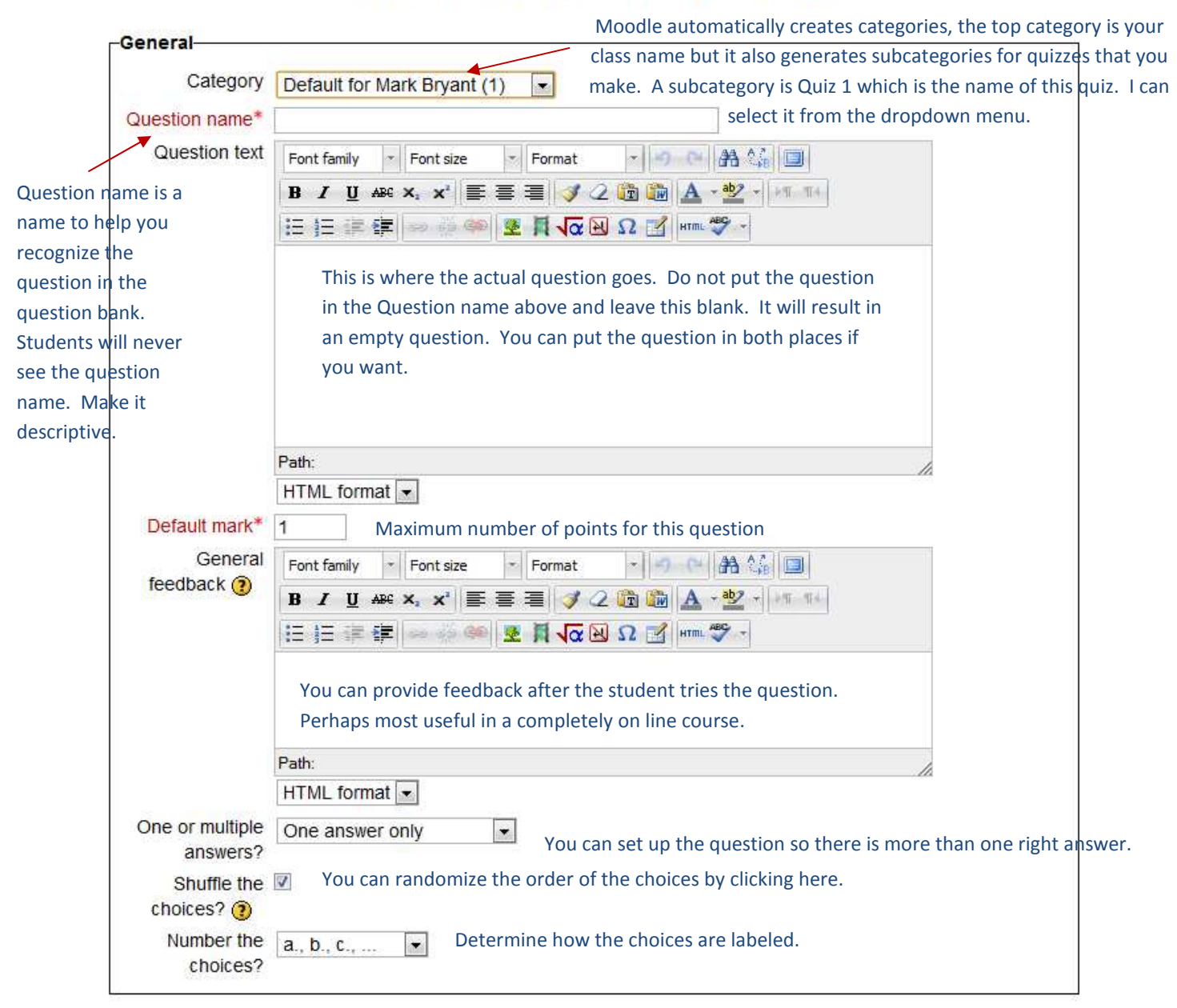

The next sections are the choices students have to choose from by default there are 5 choices, but you can use as few or as many as you want (you can add them) The following screen shot shows only 2 but you will see 5.

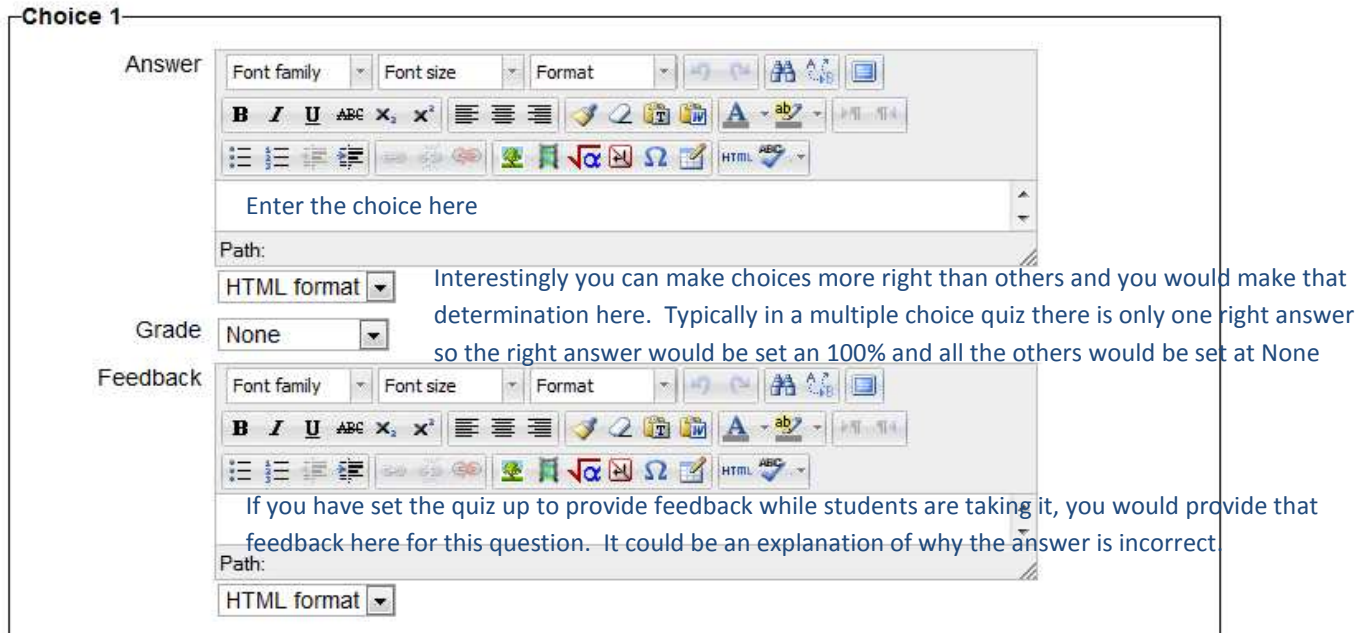

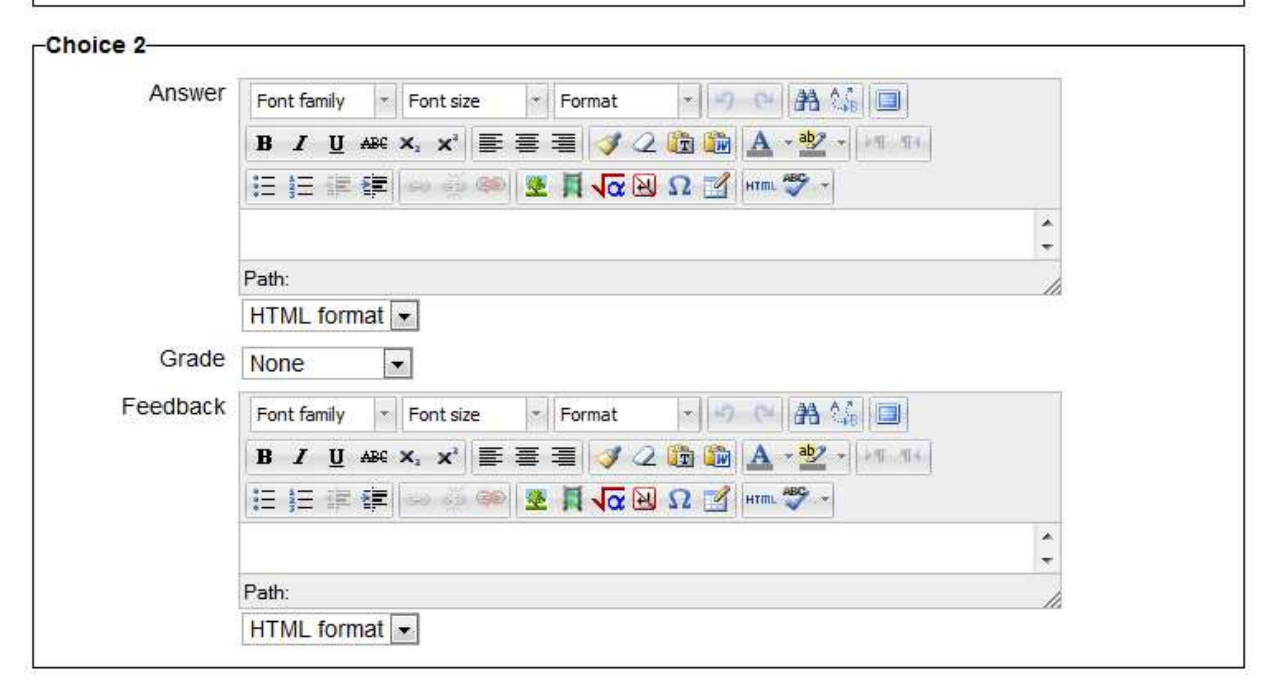

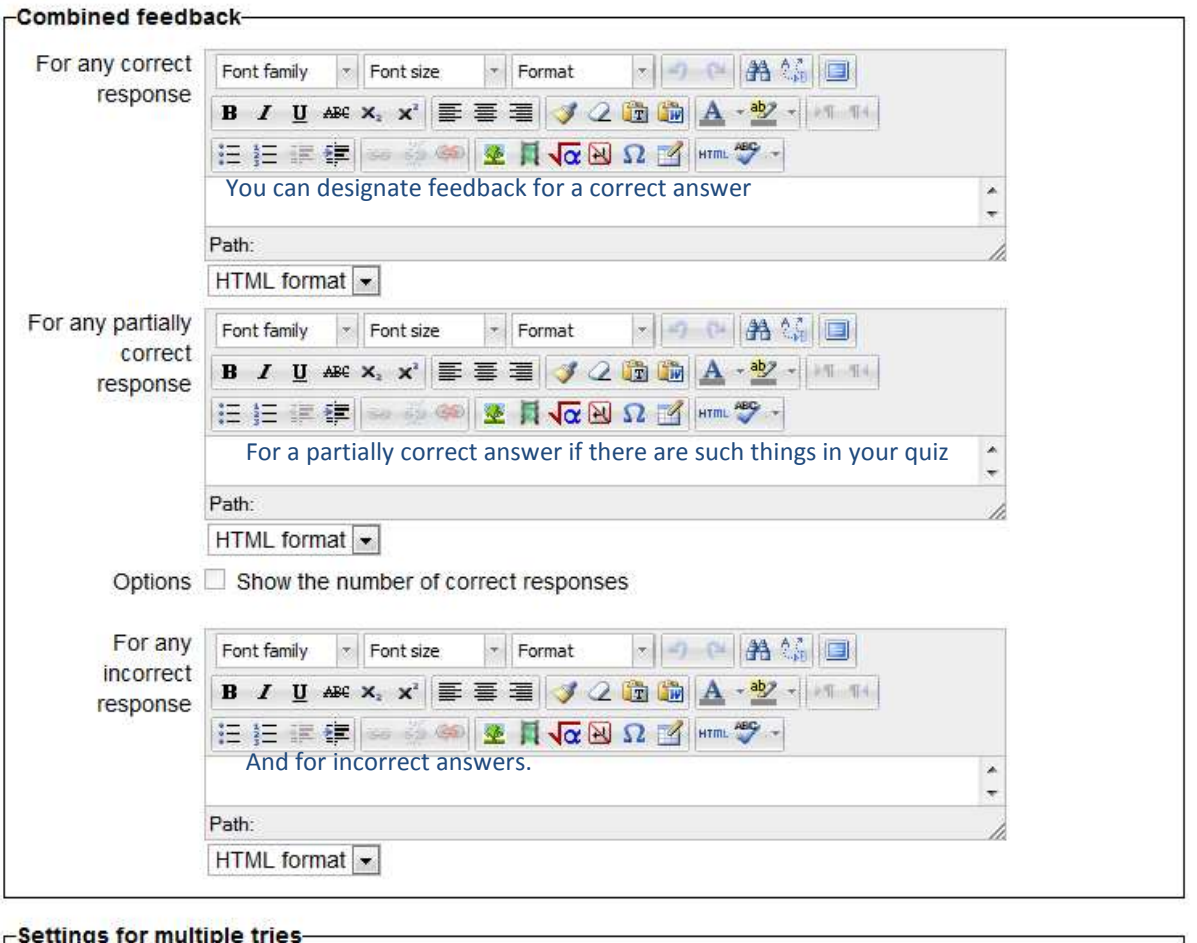

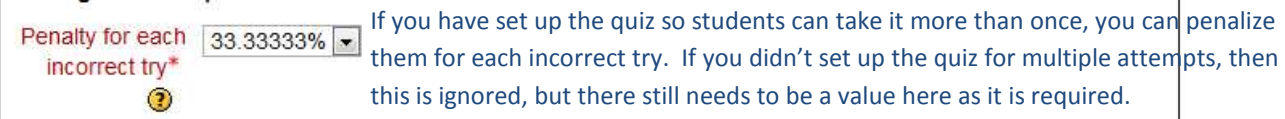

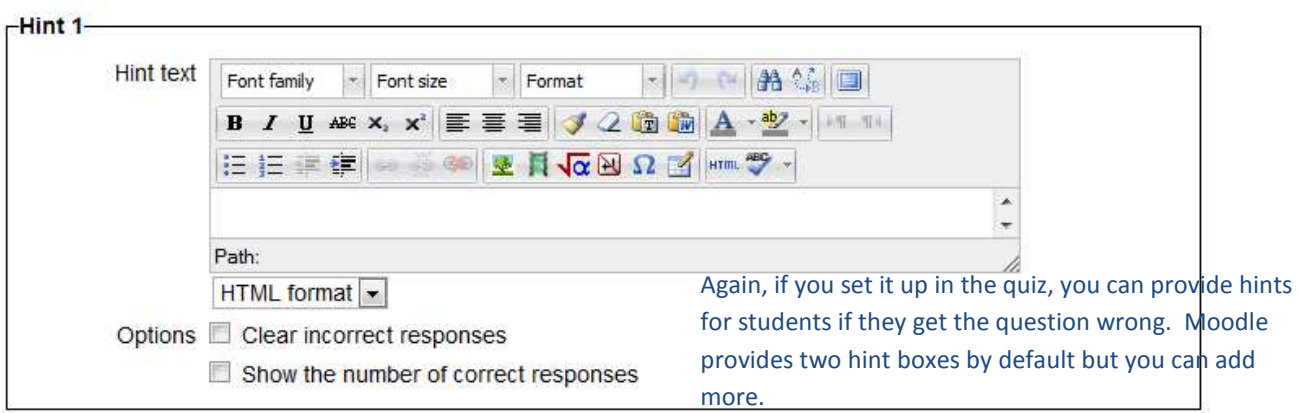

<span id="page-10-0"></span>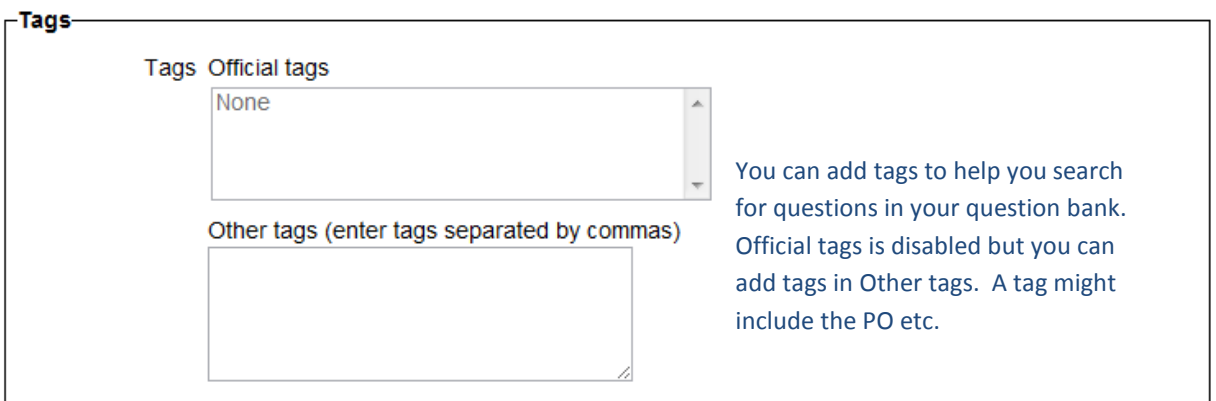

#### Save changes Make copy Cancel

Click on Save changes. You will also note the make a copy button. You can make a copy of a question make some edits and create a new question. Copying a question and editing it will be faster that creating a new question from scratch

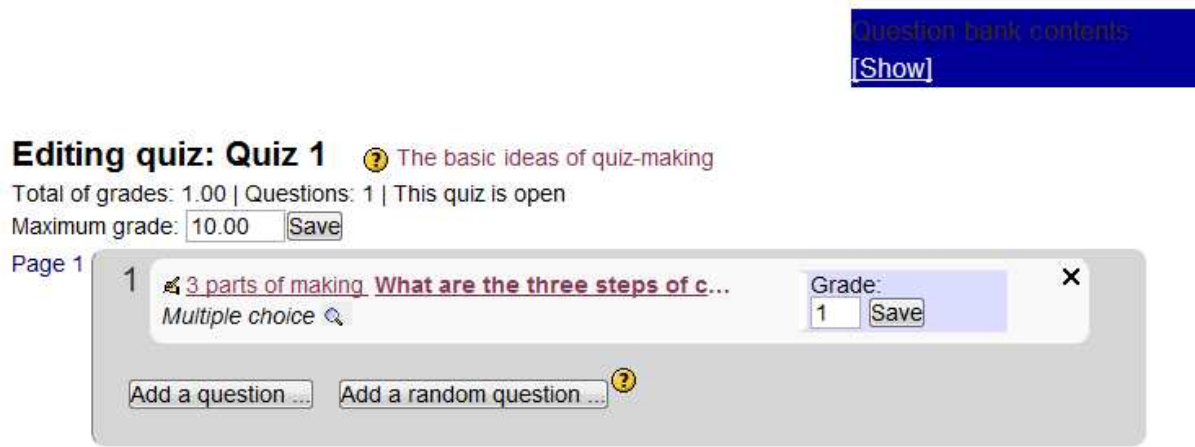

Now you have your first question in the quiz and can add another.

#### **Do I really have to do all this just to make a question?**

Moodle tries to be everything for everyone and so that's why there are so many options for feedback etc. To create a basic multiple choice question, which is likely what most teachers want to do, all that is required is the following:

- 1. Name the question
- 2. Enter the question
- 3. Select the point value of the question(default =1)
- 4. Select if you want the choices shuffled
- 5. Enter the choices
- 6. Select 100% in the Grade field for the correct choice.
- 7. Save the question.

<span id="page-11-0"></span>All the options about feedback, about some questions being more right than others etc. can be completely ignored.

## **About the Question Bank**

and recategorize them.

Every time you create a question for a quiz it ends up in the question bank as well as in the quiz. You can reuse questions in other quizzes. You can also recategorize them, create new categories etc. The more organized your question bank is the easier it will be to make up quizzes quickly over time. In this section we'll take a look at the question bank and how it works.

First go into your class and scroll down to settings and click on the triangle next to Question Bank:

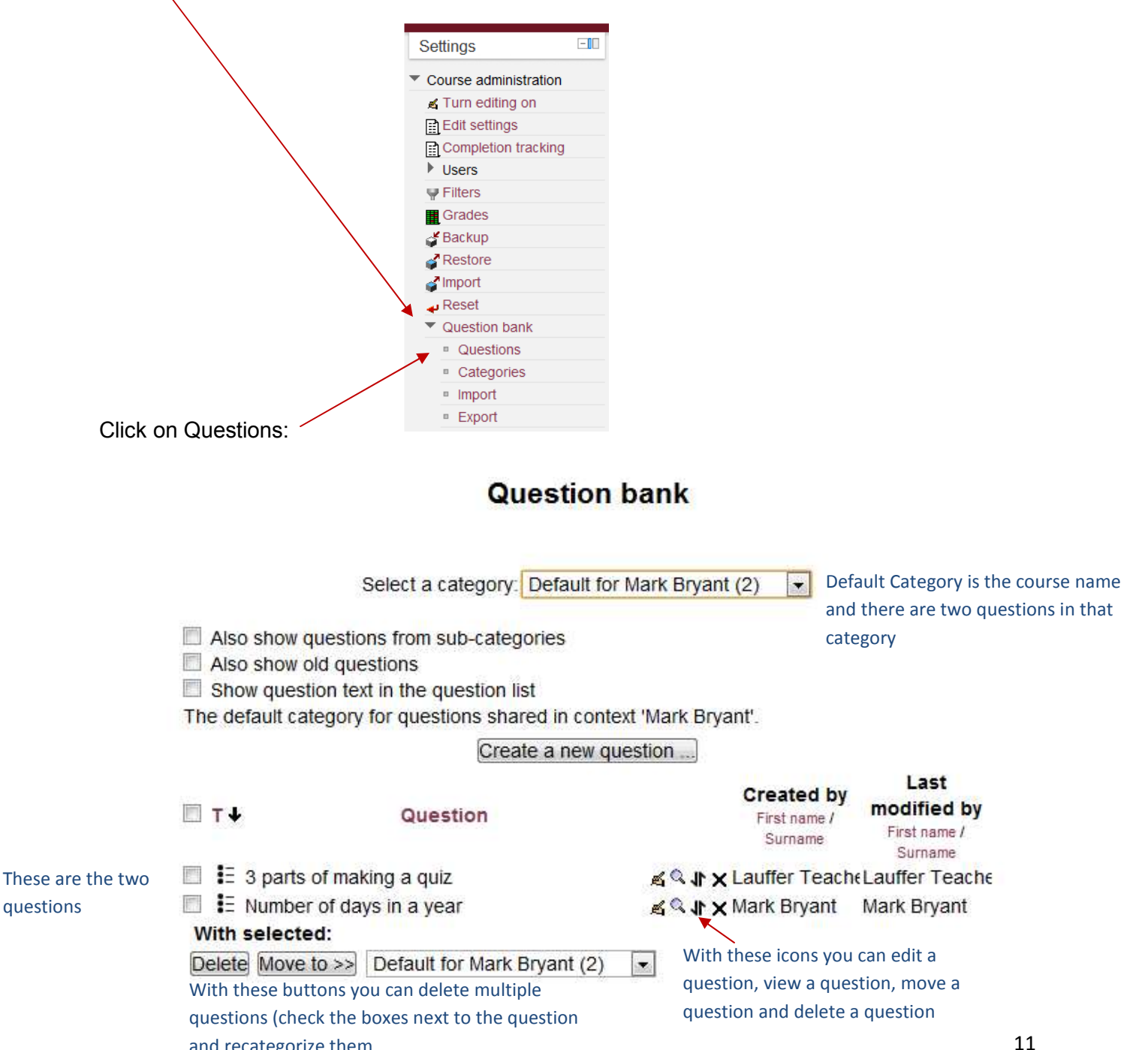

## **Question bank**

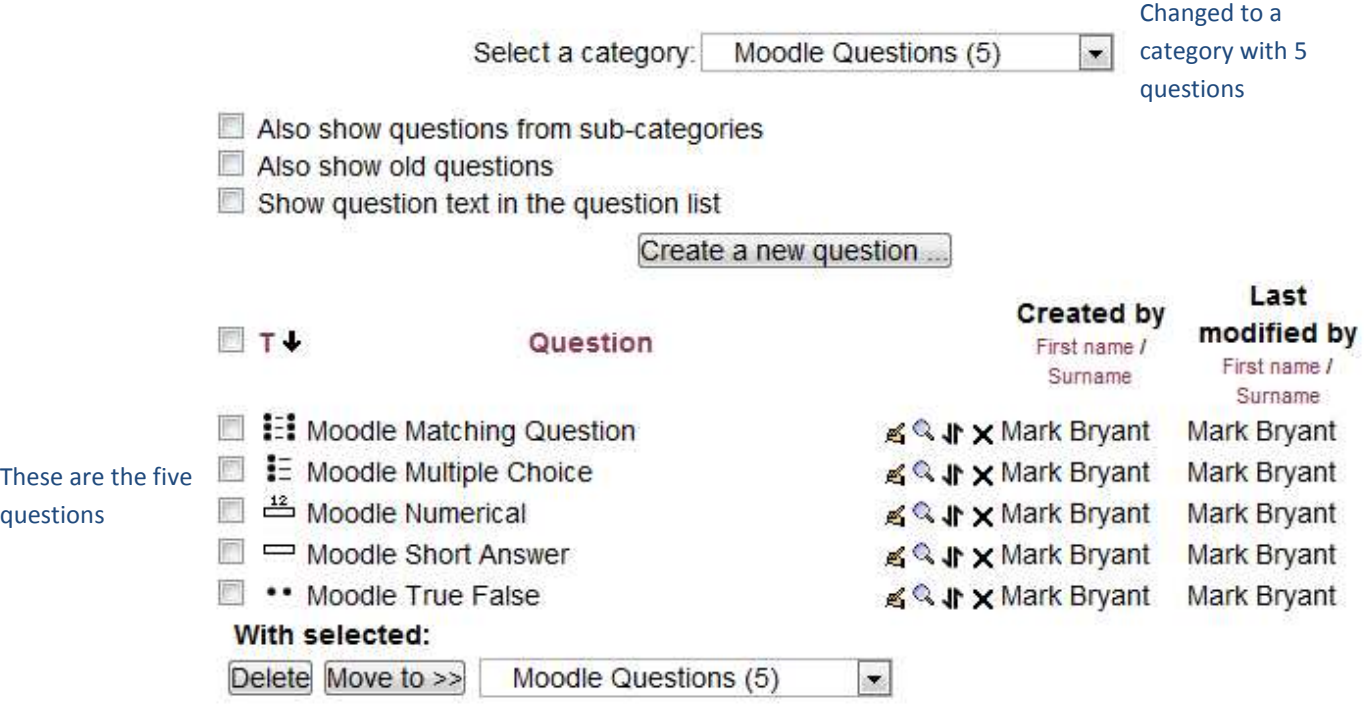

If I return to the default category and select Also show questions from sub-categories, all the questions in the Question bank appear:

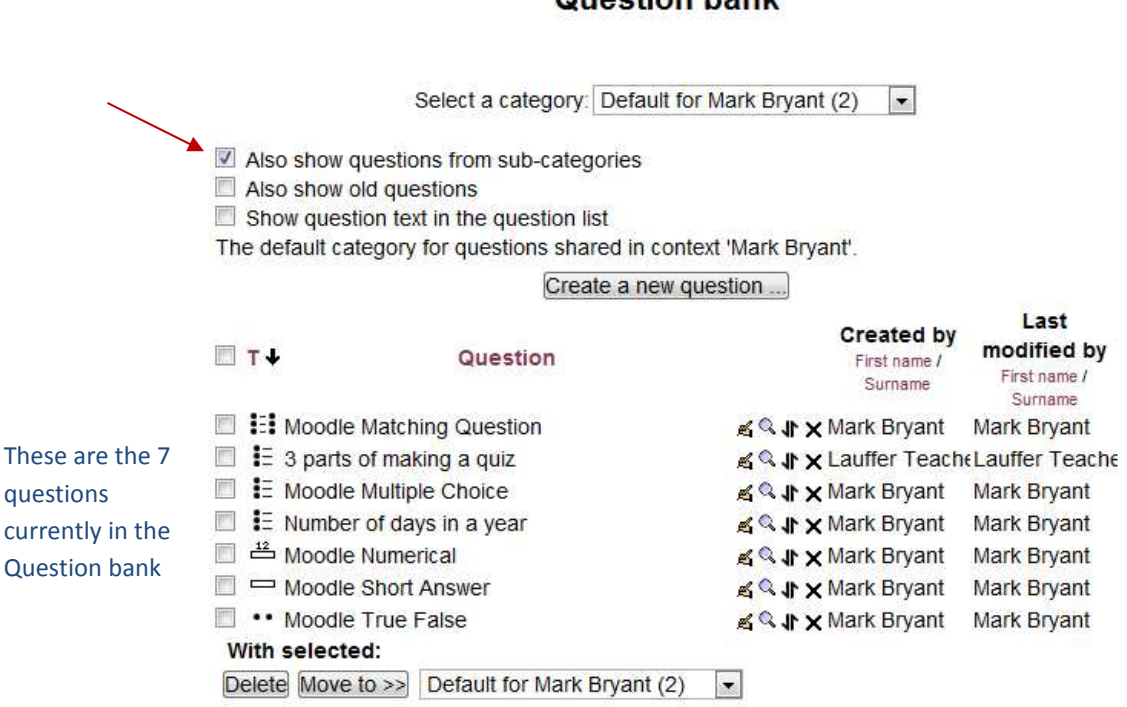

#### **Question bank**

### <span id="page-13-0"></span>**Adding a Category:**

Return to the Settings menu and click on Categories:

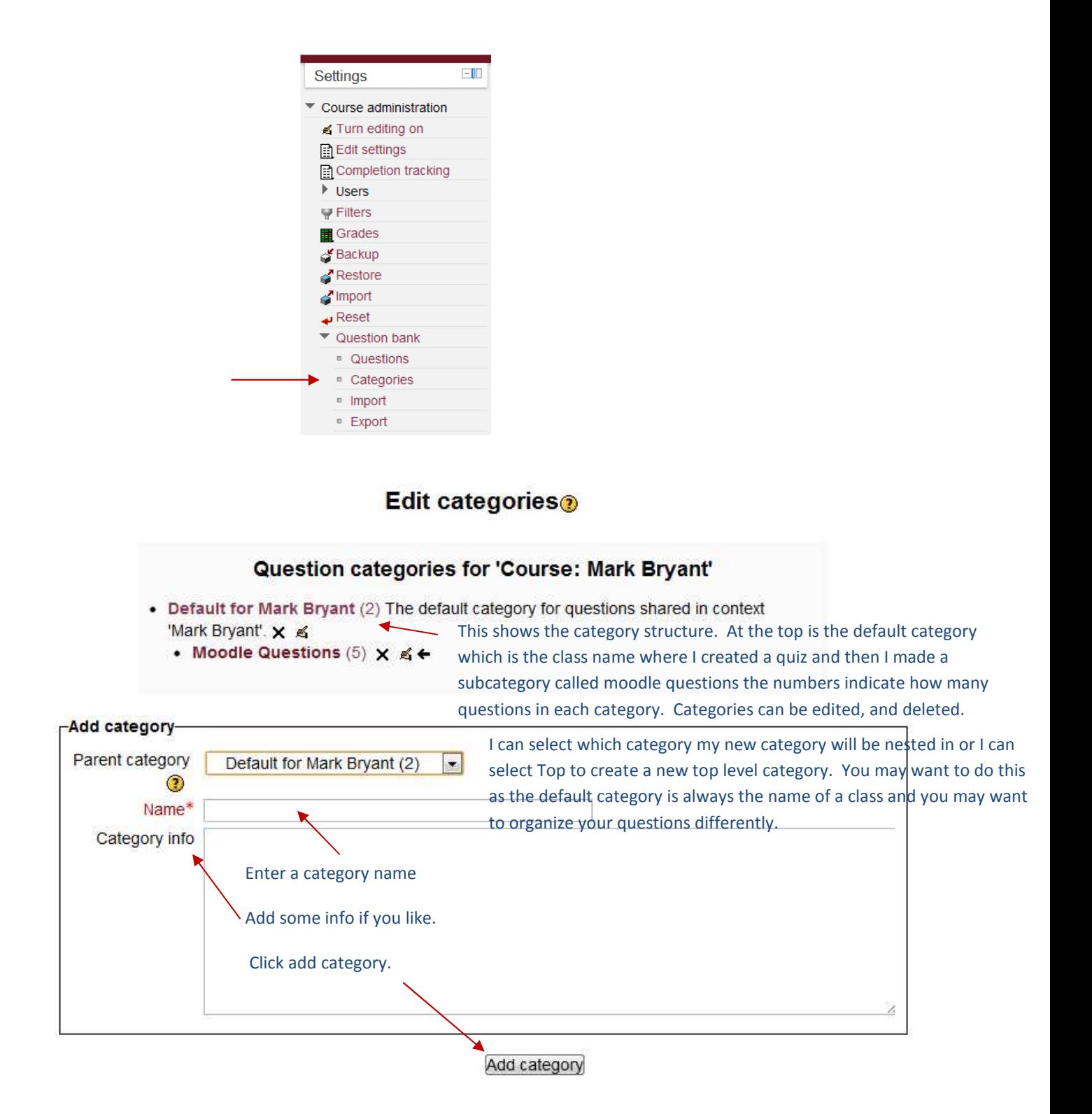

13

#### <span id="page-14-0"></span>**Importing questions to the Question bank**

Return to the Settings menu and click on Categories:

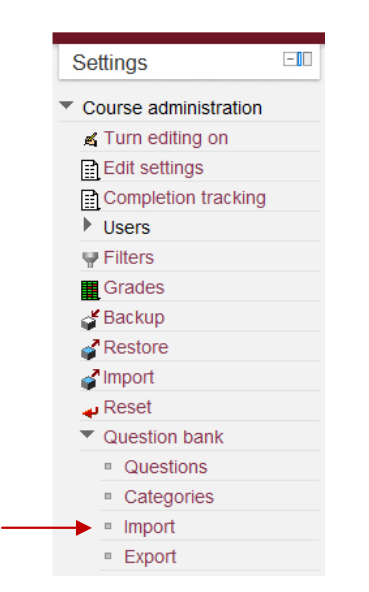

#### Import questions from file<sup>®</sup>

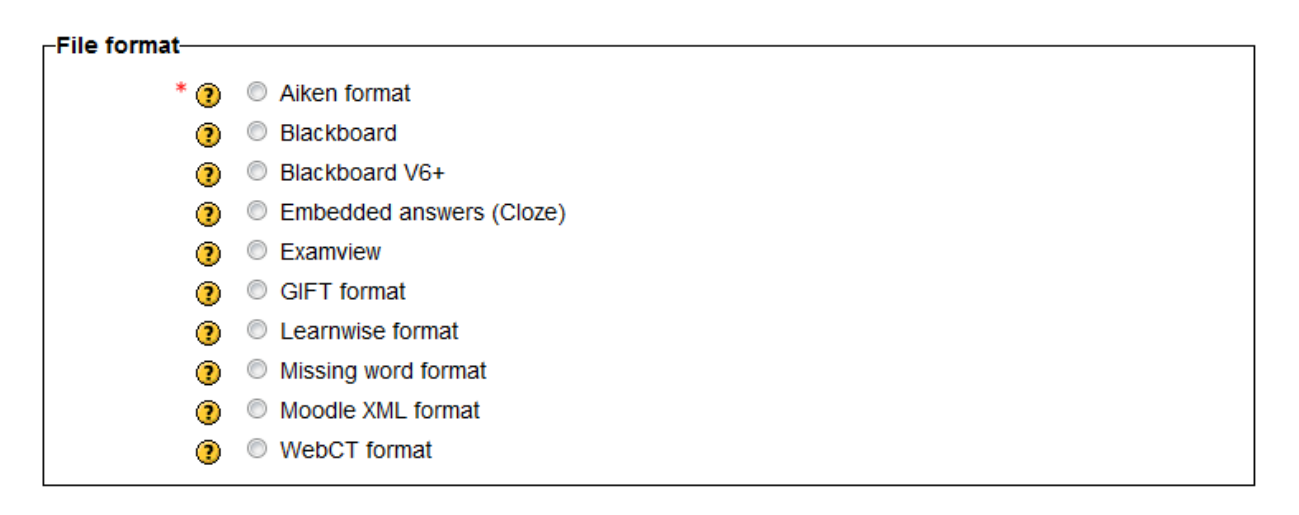

Again, a lot of choices here. In the SUSD context not many teachers are going to have questions that are already in an LMS like Blackboard or WebCT so the format of interest is the GIFT format. Using the GIFT format many questions can be imported at once into the Question Bank instead of having to create them one at a time as demonstrated earlier in this document. Time will still have to be invested in making the text file to import.

The format of a multiple choice question in a text file is the following:

Question{= A Correct Answer ~Wrong answer1 ~Wrong answer2 ~Wrong answer3 ~Wrong answer4 }

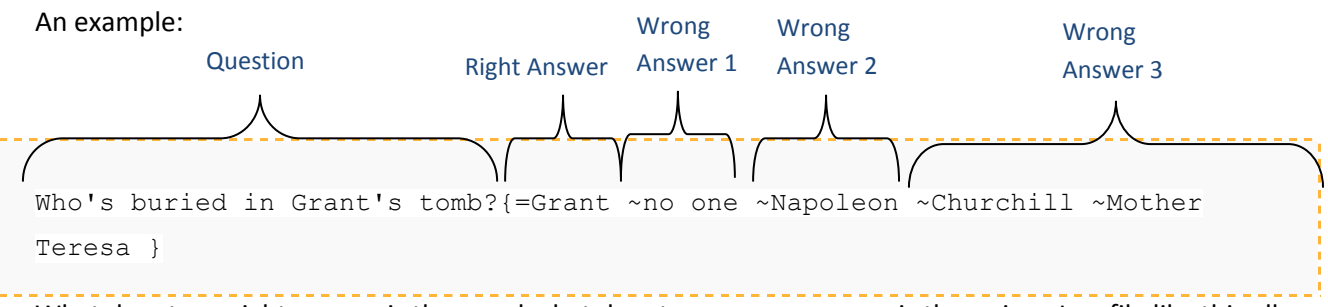

What denotes a right answer is the = and what denotes a wrong answer is the  $\sim$  sign. In a file like this all the spaces, brackets etc. have to be just right in order for all the questions to go in.

For more info on the GIFT format:

#### [http://docs.moodle.org/20/en/GIFT\\_format](http://docs.moodle.org/20/en/GIFT_format)

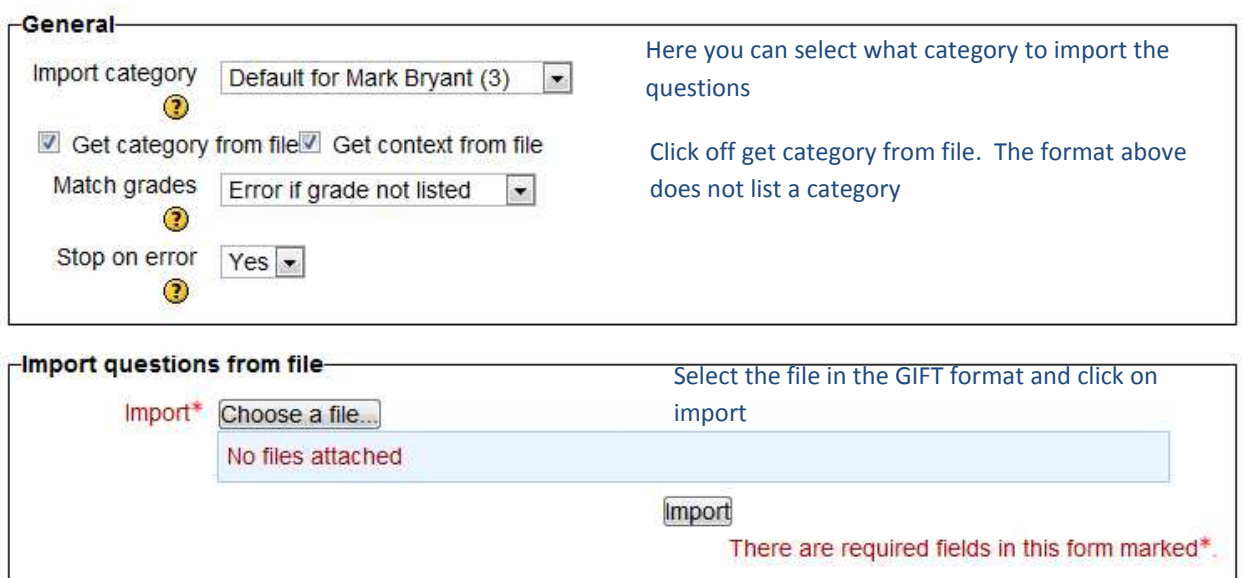

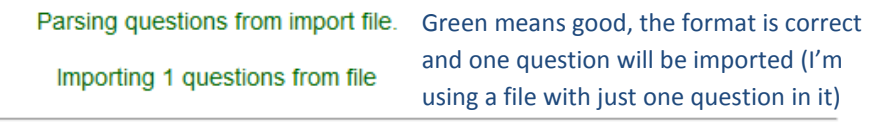

1. In the question bank you can:

Continue Click continue

<span id="page-16-0"></span>You will then end up back at the Question bank:

# **Question bank**

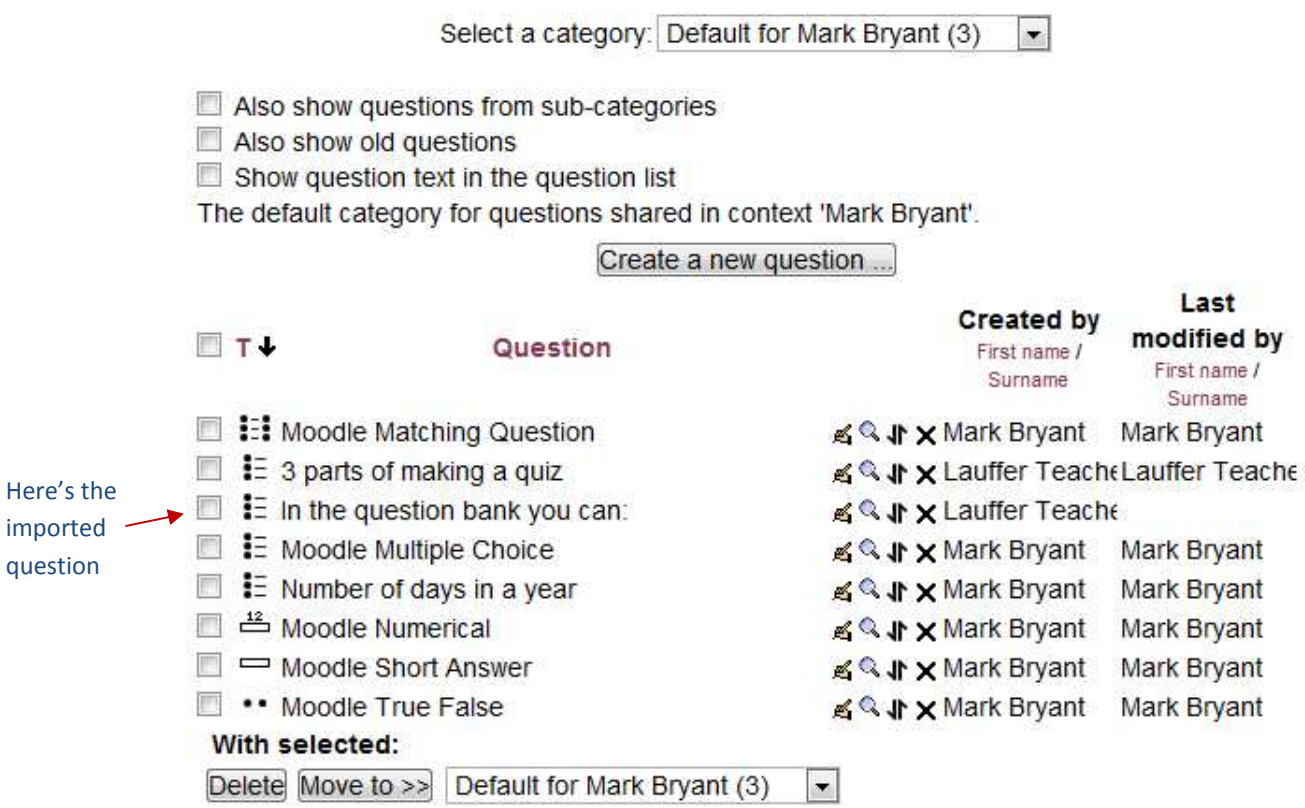

## **Exporting questions from the Question bank**

If you want to share questions with a colleague or just back them you can export questions out. Click on Export in the settings menu under Question bank

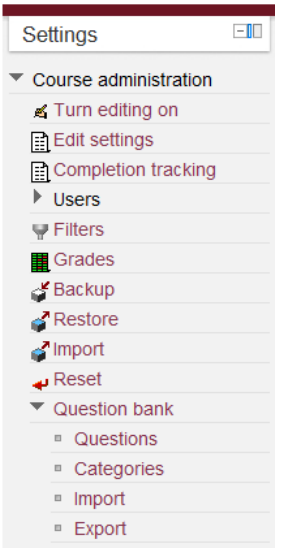

# **Export questions to file<sup>®</sup>**

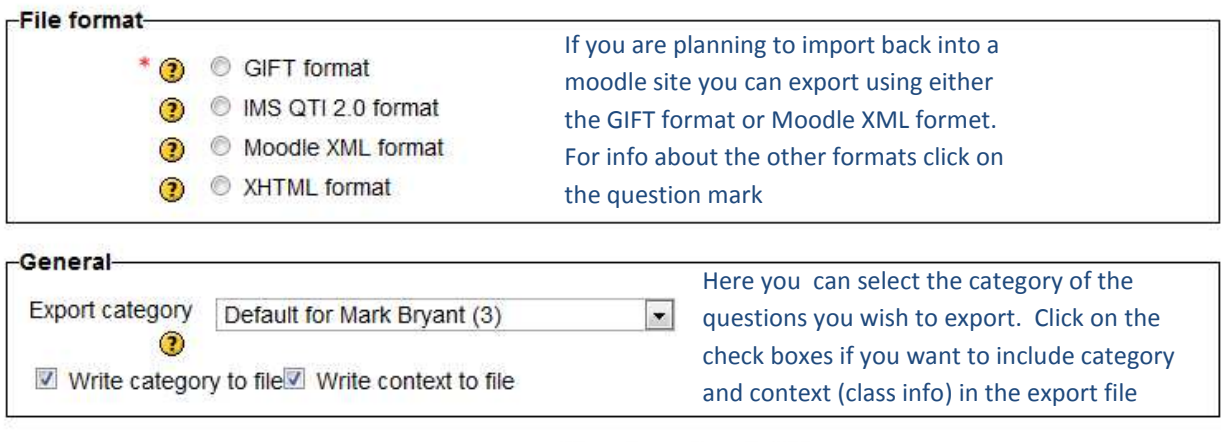

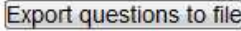

Click on Export questions to a file. It will be downloaded into you're your default downloads folder.